## **UPGRADING FIRMWARE**

To upgrade your system firmware:

- 1. Download the latest firmware for your specific system from the Lorex website (**[www.lorexcctv.com](http://www.lorexcctv.com)**). Extract the files from the zipped folder.
- 2. Copy both files (.bin) to a blank USB flash drive (max. 4 GB).
- 3. Connect the USB flash drive to the USB port on the side panel of the system (see figure 1.0).
- 4. Press the **MENU** button. Enter your system password (by default leave the password fields blank) and press the **ENTER** button.
- 5. From the Main Menu, select **FIRMWARE UPGRADE** and press the **ENTER** button (see image 1.1).
- 6. Select **CHECK USB** and press the **ENTER** button. The system scans the USB for the new firmware files. The new firmware number will appear in the upper right corner.

**NOTE:** If you see "INVALID" in the upper right corner, remove the USB flash drive and reconnect it to your PC. Confirm that there are two BIN files on the USB flash drive. These files *must not* be in a folder. If you see a ZIP file, you need to extract the two BIN files needed for the firmware upgrade.

- 7. Select **UPGRADE** and press the **ENTER** button (figure 1.2). Enter your system password. Please allow a few moments for the system to update. Once the upgrade is complete, you will be prompted to power off the system (see figure 1.3).
- 8. Disconnect the power cable and let the system power down for a few moments. Reconnect the power cable—the system will automatically power on. After the system starts up, disconnect the USB flash drive.
- 9. Repeat step 5 to confirm the system has been updated with the new firmware. The firmware number appears in the upper right corner of the screen; it should match the firmware number of the downloaded file.

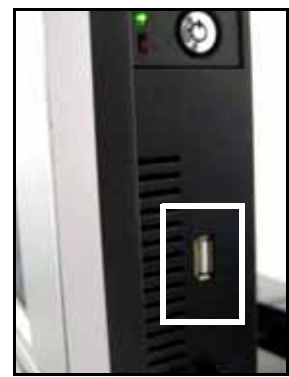

Figure 1.0 USB port

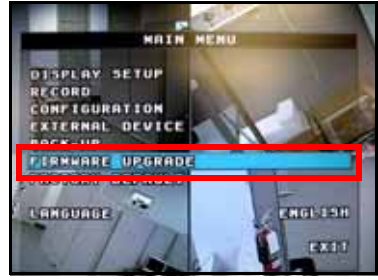

Figure 1.1 Select FIRMWARE UPGRADE

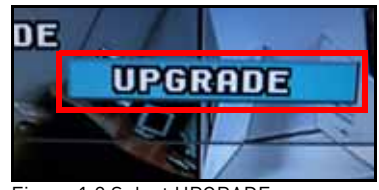

Figure 1.2 Select UPGRADE

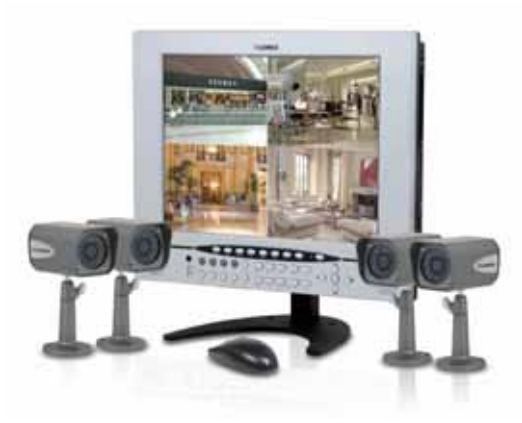

## **L15LD420 SERIES L17LD420 SERIES MODEL:**

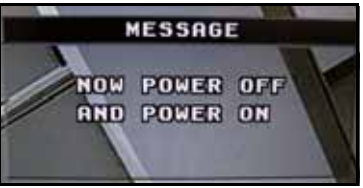

Figure 1.3 Power the system OFF/ON

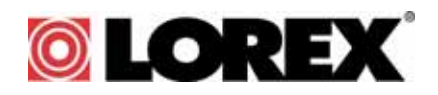